## **Phone Preparation**

- Unwrap the GXV3275
- > DO NOT UNPACK ANY OTHER ITEMS FROM THE BOX
- > DO NOT REMOVE SCREEN PROTECTIVE FILM FROM THE FRONT OF THE UNIT
- Plug the unit into a DHCP network by connecting an Ethernet cable into the LAN port on the backside
  - **IMPORTANT NOTES:** 
    - If POE (Power over Ethernet) is available via the Ethernet connection, external power is not needed. Otherwise, also connect the supplied power adapter to power up the unit
    - Do NOT use both POE and external power adapter simultaneously
    - If POE cable is ever inadvertently plugged into 'PC' rather than 'LAN', you must connect the external power supply, power unit, then plug the POE Ethernet into 'LAN'
    - If configuring multiple units simultaneously, ensure prior to plugging in multiple units that there are enough DCHP IP Addresses to accommodate all the units being configured
- After booting the GXV3275, you will be automatically be redirected to a Phone Call Screen. Touch the fixed Home Button (Center Bottom, Lighted Picture of House) and note the IP Address on a spreadsheet

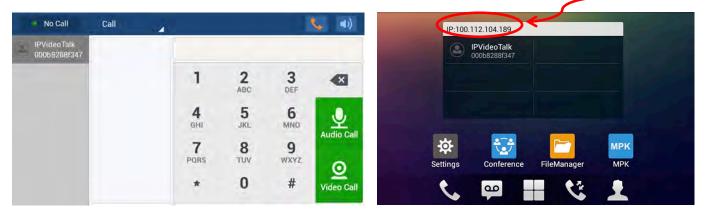

# **Initial ComScreen Configuration**

#### **Activate Silent Mode**

➢ Go to 'Settings', select 'Sound', and tap the Silent Mode toggle so that it is switched "ON"

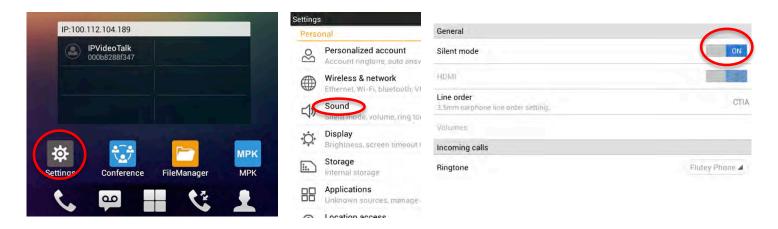

#### **Unknown Sources**

> Go to 'Settings', scroll down to the bottom of the page, and select 'Security Settings'

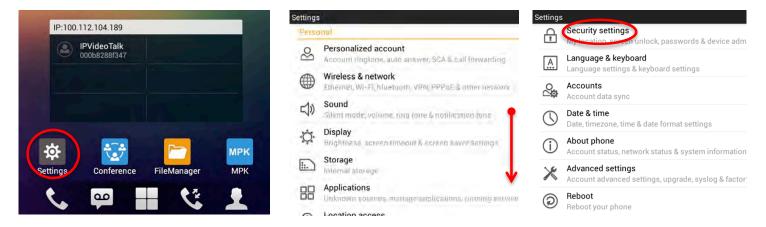

Check the 'Unknown sources' box, and select 'OK' on the next pop-up window

| Screen security                                                    | Select uccump                                                                                                    |
|--------------------------------------------------------------------|----------------------------------------------------------------------------------------------------|
| Screen lock<br>None<br>Owner info                                  | Screen lock Owner info Unknown sources                                                                                                    |
| Passwords                                                          | Your phone and personal data are more<br>vulnerable to be attacked by apps from<br>unknown sources. You agree that you are<br>solely responsible for any damage to your |
| Make passwords visible                                             | phone or loss of data that may result from using these apps.                                                                                                    |
| Device administrators<br>View or deactivate device administrators  | Unknown spurces                                                                                                    |
| Unknown sources<br>Alfow installation of apps from unknown sources |                                                                                                    |

### **Disable Screensaver**

Go to 'Settings', select 'Display', and check 'Never' for both 'Screen Timeout' & 'Screensaver Timeout'

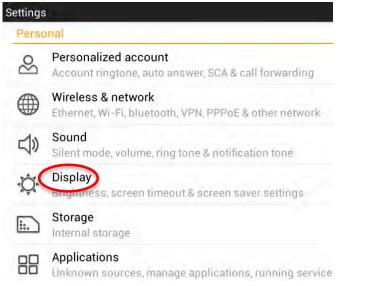

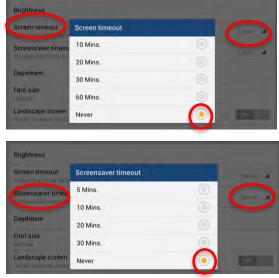

# **Disable Service**

- To ensure no pre-installed application or services on the ComScreen disrupts the ComScreen from running as intended, 'Exchange Services' is required to be disabled.
  - Go to 'Settings', select 'Applications", swipe left 3 times to get to the 'ALL' tab

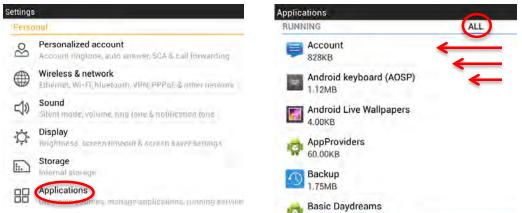

Select <u>'Application'</u>, tap the 'Disable' button, chose the 'OK' button, and press the 'Back' button

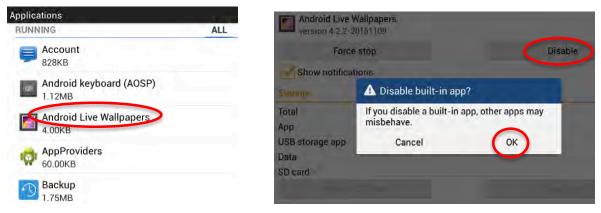

**IMPORTANT NOTE:** In order for the above change to take in effect, execute a soft reboot (scroll down in 'Settings' and select 'Reboot') on the ComScreen

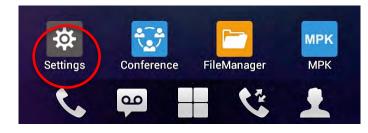

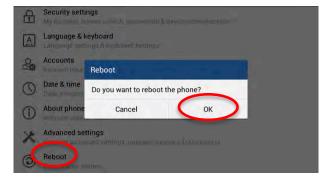

# **Disable Native Phone App**

To prevent the native GS Phone App from launching with the hook switch, the phone must be configured to disable 'Handset Dialing'. To do this, pull down the Notification Bar, go to System Settings and tap the right most 'Handset' ICON on the top bar until it says Disabled.

## **Unsubscribe from RSS Feed**

Swipe left to right to get to RSS News Feeds. Go to settings and deselect all feeds.

## **ComScreen Firmware & Configuration via Web Browser**

### Logging In

- Using a PC on the same network, launch a Web Browser and enter the IP Address previously noted in the browsers address bar. The following login screen will be displayed
  - o Enter the default Username ("admin") and Password ("admin") to successful login

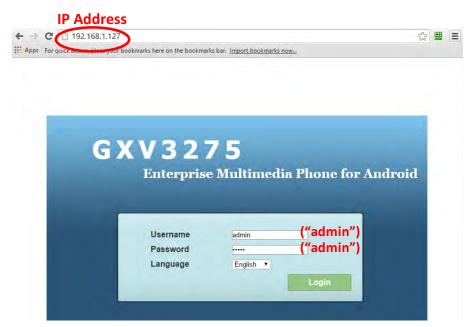

#### **Check & Update Firmware Version**

Select the 'Status' tab, click on 'System Info' (left menu bar), and confirm that the 'System Version' is other than the version desired

|                | Status Account A | dvanced Settings | Maintenance                          |   |
|----------------|------------------|------------------|--------------------------------------|---|
| Account Status |                  |                  |                                      | 0 |
| Network Status | Produ            | ict Model :      | GXV3275                              |   |
| System Into    | Hardware         | Revision :       | V1.6A                                |   |
|                | Par              | t Number :       | 9630003116A                          |   |
|                | System           | n Version        | 1.0.3.62                             |   |
|                | Recover          | y Version :      | 1.0.1.6                              |   |
|                | Boo              | t Version :      | 1.0.1.7                              |   |
|                | Kerne            | el Version :     | 1.0.1.17                             |   |
|                | Android          | Version :        | 4.2.2                                |   |
|                | TP Firmwar       | e Version :      | 18                                   |   |
|                | System           | Up Time :        | 1 day, 5 hours, 45 minutes, 1 second |   |

- > If the version is not the desired version, select the 'Maintenance' Tab and then click on 'Upgrade' tab
  - Delete any existing text from the 'Firmware Server Path' and change the 'Upgrade Via' to 'Manual Upload' which will display 'Upload Firmware File to Update' and the 'Upload' button
    - Select the 'Upload' button and use the file browser to point to the location of the firmware file GXV3275.bin [DO NOT UNPLUG THE COMSCREEN DURING DOWNLOAD]

|                       | Status | Account           | Advanced Settings                | Maintenance         |     |   |
|-----------------------|--------|-------------------|----------------------------------|---------------------|-----|---|
| Network Settings      |        |                   |                                  |                     |     | ( |
| 🙌 Wi-Fi Settings      |        |                   |                                  |                     |     |   |
| Time Settings         |        | Download Devic    | e Configuration :                | Download            |     |   |
| Web/SSH Access        |        | Upload Devic      | e Configuration :                | Browse 0            |     |   |
| Upgrade               |        | Configuration via | a Keypad Menu :                  | Unrestricted        |     |   |
| Syslog                |        | Auther            | iticate Conf File :              | I Yes               |     |   |
| Logcat                |        | XML Config        | g File Password                  |                     |     |   |
| 🙀 Debug               | Always | send HTTP Bas     | ic Authentication<br>Information | 🔍 Yes               |     |   |
| Language              |        | Validate Ce       | rtification Chain                | 💷 Yes               |     |   |
| Event Notification    |        | HTTP/HTT          | PS User Name                     |                     |     |   |
| TR-069                |        | HTTP/HT           | TTPS Password :                  |                     |     |   |
| Contacts              |        |                   | Upgrade Via                      | HTTP                |     |   |
| LDAP Book             |        | - mbwa            | are Server Paur                  | mmware.granustream. | com |   |
| BroadSoft Directories |        | Cor               | ifig Server Path                 | 74.208.201.229      |     |   |
|                       |        | Firm              | ware File Prefix                 |                     |     |   |
| BroadSoft IM&P        |        | Firmv             | are File Postfix                 |                     |     |   |
| 🐼 Device Manager      |        | с                 | onfig File Prefix                |                     |     |   |
|                       |        | Co                | nfig File Postfix :              |                     |     |   |

Once the upgrade is complete, the firmware update will be applied and the ComScreen will reboot. This will take several minutes, perhaps as much as 15-20 minutes or more. Once the reboot is complete, re-login into the Web GUI Interface, select the Web interface 'Status' tab and then select the 'System Info' tab to verify the 'System Version' is correct

| Sta            | Account Advanced Setting       | is Maintenance                           |  |
|----------------|--------------------------------|------------------------------------------|--|
| Account Status |                                |                                          |  |
| Network Status |                                |                                          |  |
| System Info    | Product Model :                | GXV3275                                  |  |
|                | Hardware Revision :            | V1.7A                                    |  |
|                | Part Number :                  | 9630003117A                              |  |
| · · · · · ·    | System Version                 | 11.16.3.10                               |  |
|                | Recovery Version :             | 1.0.1.6                                  |  |
|                | Boot Version :                 | 1.0.1.7                                  |  |
|                | Kernel Version :               | 1.0.1.18                                 |  |
|                | Android <sup>™</sup> Version : | 4.2.2                                    |  |
|                | TP Firmware Version :          | 18                                       |  |
|                | System Up Time :               | 2 days, 22 hours, 26 minutes, 13 seconds |  |

### **Change Virtual Sound Card Gain Levels**

Select the 'Maintenance' tab and then select 'Device Manager' Tab and change 'Virtual Sound Card TX Gain' to -15dB, the 'Virtual Sound Card RX Gain' to +18dB and the 'RJ9 Headset RX Gain' to +9dB and select 'Save'

| Network Settings         Wi-Fi Settings         HDMI Control :         HDMI Display Syr         AE Mode :       Bright Environment         Web/SSH Access       Disable Missed Call Backlight :       Yes         Upgrade       Key Backlight :       Change with LCD         Syslog       Disable Missed Call Indicator :       Yes         Logeat       Disable Missed Call Indicator :       Yes         Debug       Disable New Message Indicator :       Yes         Language       Disable Contact Full Indicator :       Yes         Event Notification       Disable Indicator When LCD is Off :       Yes | nt 🔲 😐      |
|----------------------------------------------------------------------------------------------------|-------------|
| HDMI Control :     HDMI Display Syr       Time Settings     AE Mode :     Bright Environment       Web/SSH Access     Disable Missed Call Backlight :     Yes       Upgrade     Key Backlight :     Yes       Syslog     Disable Missed Call Indicator :     Yes       Logeat     Disable Missed Call Indicator :     Yes       Debug     Disable New Message Indicator :     Yes       Language     Disable Contact Full Indicator :     Yes                                                                                                    | nt 🔲 😐      |
| Time Settings       AE Mode :       Bright Environment         Web/SSH Access       Disable Missed Call Backlight :       Yes       Image: Change with LCD         Upgrade       Key Backlight :       Change with LCD         Syslog       Disable Missed Call Indicator :       Yes         Logeat       Disable Missed Call Indicator :       Yes         Debng       Disable New Message Indicator :       Yes         Language       Disable Contact Full Indicator :       Yes                                                                                                    | nt 🔲 😐      |
| Web/SSH Access       Disable Missed Call Backlight :       Yes         Upgrade       Key Backlight :       Change with LCD         Syslog       Disable Missed Call Indicator :       Yes         Logcat       Disable Missed Call Indicator :       Yes         Debug       Disable New Message Indicator :       Yes         Language       Disable Contact Full Indicator :       Yes                                                                                                    |             |
| Upgrade     Key Backlight :     Change with LCD       Syslog     Disable Missed Call Indicator :     9 Yes       Logeat     Disable MWI Indicator :     9 Yes       Debug     Disable New Message Indicator :     9 Yes       Language     Disable Contact Full Indicator :     9 Yes                                                                                                    | brightness  |
| Syslog     Disable Missed Call Indicator :     Image with COD       Logcat     Disable Missed Call Indicator :     Image Yes       Debug     Disable New Message Indicator :     Image Yes       Language     Disable Contact Full Indicator :     Image Yes                                                                                                    | Drigntness  |
| Disable Missed Call Indicator :     Yes       Logcat     Disable MWI Indicator :     Yes       Debug     Disable New Message Indicator :     Yes       Language     Disable Contact Full Indicator :     Yes                                                                                                    |             |
| Disable MWI Indicator : Yes<br>Disable New Message Indicator : Yes<br>Disable Contact Full Indicator : Yes                                                                                                    |             |
| Language Disable Contact Full Indicator : Yes                                                                                                    |             |
| Disable Contact Pull Indicator Tes                                                                                                    |             |
| Event Notification                                                                                                    |             |
| Disable indicator when CCD is Off.                                                                                                    |             |
| TR-069 RJ9 Headset TX Gain (dB): 0                                                                                                    |             |
| Contacts RJ9 Headset RX Gain (dB) : 0                                                                                                    |             |
| LDAP Book 3.5mm Earphone TX Gain (dB) : 0                                                                                                    |             |
| BroadSoft Directories 3.5mm Earphone RX Gain (dB): 0                                                                                                    |             |
| BroadSoft IM&P Headset Type : Normal Headset                                                                                                    | <b>a</b> •  |
| Device Manager Headset Key Mode : Default Mode                                                                                                    | <b>2</b> 0  |
| Handset TX Gain (dB) : 0                                                                                                    | <b>12</b> 0 |
| Handset RX Gain (dB) : 0                                                                                                    |             |
| Virtual Sound Card TX gain(dB) -15                                                                                                    |             |
| Virtual Sound Card RX gain(dB) +18                                                                                                    | <b>a e</b>  |
| Handset Equalizer RX : Default                                                                                                    |             |
| Handset RX Gain (dB) : 0<br>Virtual Sound Card TX gain(dB) (15                                                                                                    |             |

#### **Install GUI Config**

- Select the 'Maintenance' Tab and then the 'Upgrade' tab. Within the 'CUST File' section, change the GUI customization file download mode' to HTTP, and set the 'GUI customization file URL' to 'intracomsystems.net', and click 'Save'
  - Wait a minute for the ComScreen to reboot and complete the GUI Configuration download, after which it will reboot once more **[DO NOT UNPLUG DURING DOWNLOAD]**

#### AFTER COMPLETING EITHER OPTION

After the ComScreen reboots several ICON will be missing from the desktop however it will not be blank as it was with prior versions. Additional, the Gransdtream dialer might also come up if the handset is off hook. To prevent the dialer from coming up, pull down the status bar and goto 'System Settings' and set 'Handset Dialing' (the rightmost ICON) to 'Disabled'. Exit the System Settings by using the 'Back button' to return to the desktop. To make the desktop blank, drag all visible items to the trash after which the screen should look as follows:

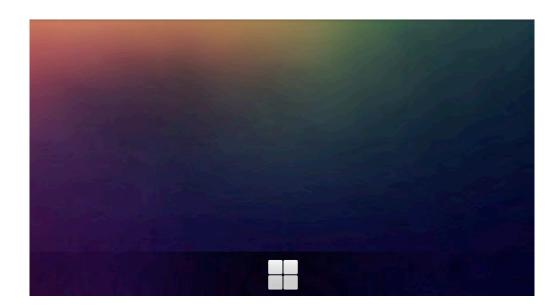

Once complete, re-login to the Web GUI interface, select the 'Maintenance' Tab, click 'Upgrade' tab, and then delete the text from the 'GUI customization file URL'. Change the 'Firmware Upgrade and Provisioning' to 'Skip the Firmware Check' and then click the 'Save' button

| G X V 3 2                  |                                    |                 | Theme | Upload Device Configuration :                              | Browse 😕                                 |          |
|----------------------------|------------------------------------|-----------------|-------|------------------------------------------------------------|------------------------------------------|----------|
|                            | Enterprise Phone Administrat       | ion Interface   |       | Configuration via Keypad Menu :                            | Unrestricted                             |          |
|                            | Status Account Advanced Setting    | s Maintenance   |       | Always send HTTP Basic Authentication<br>Information :     | I Yes                                    |          |
| o Network Settings         |                                    |                 |       | Validate Certification Chain :                             | 🖾 Yes                                    |          |
| ( Wi-Fi Settings           |                                    |                 |       | mDNS Override Server :                                     | Use Type A                               | <b>0</b> |
| Time Settings              | Firmware<br>Firmware Upgrade Via : | HTTP            |       | Allow DHCP Option 43 and Option 66 to<br>Override Server : | 🖲 Yes 🕛                                  |          |
| Web/SSH Access             |                                    | nite            |       | DHCP Option 120 Override SIP Server :                      | 🖲 Yes 🔒                                  |          |
| Upgrade                    | Firmware Server Path :             |                 |       | Allow DHCP Option 242 (Avaya IP Phones) :                  | 🖲 Yes 🕛                                  |          |
| Syslog                     | HTTP/HTTPS User Name :             |                 |       | PNP Feature                                                |                                          |          |
|                            | HTTP/HTTPS Password :              |                 |       | Enable PNP Feature :                                       | 🗆 Yes 👊                                  |          |
| Logeat                     | Firmware File Prefix :             |                 |       | PNP URL :                                                  |                                          |          |
| Debug                      | Firmware File Postfix :            |                 |       | PnP(3CX) Auto Provision :                                  | 🖻 Yes 🔒                                  |          |
| Janguage                   | Config                             |                 |       | Automatic Upgrade :                                        | No                                       |          |
| Section Event Notification | Config Liperade Via :              | TFTP            | -     | Automatic Upgrade Check Interval (m) :                     | 10080                                    |          |
| TR-069                     | Config Server Path                 | 100.112.104.197 |       | Hour of the Day(0-23) :                                    | 1                                        |          |
| Contacts                   | HTTP/HTTPS User Name :             |                 |       | Day of the Week(0-6) :                                     | 1                                        |          |
| LDAP Book                  | HTTP/HTTPS Password :              |                 |       | Firmware Upgrade and Provisioning :                        | Always Check at boo                      |          |
| BroadSoft Directories      | Config File Prefix :               |                 |       | Disable SIP NOTIFY Authentication :                        | Always Check at bo<br>When F/W pre/suffi |          |
| BroadSoft IM&P             | Config File Postfix :              |                 |       | Auto Reboot to Upgrade Without Prompt :                    | Skip the Firmware                        | Check    |
|                            | Authenticate Conf File :           | I Yes           |       | Factory Reset :                                            | Clear the OB sard                        | Reset    |
| 🚱 Device Manager           | XML Config File Password :         |                 |       |                                                            |                                          |          |
|                            | Download Device Configuration :    | Download        |       |                                                            | Save                                     | Cancel   |
|                            | Upload Device Configuration :      | Browse 🕕        |       |                                                            | $\bigcirc$                               |          |

#### **Disable SIP Accounts**

- Select the 'Account' tab, click on the 'General Settings' tab, and then enter the 'Account 6' sub-tab
  - Deselect 'Account Active', erase the information stored in all the fields, and click 'Save'

|                  | Status | Account Advanced Settin       | ngs Maintenance   |                     |  |
|------------------|--------|-------------------------------|-------------------|---------------------|--|
| General Settings |        | Account 1 Account 2 Acco      | unt 3 Account 4   | Account 5 Account 6 |  |
| Network Settings |        |                               |                   |                     |  |
| SIP Settings     |        | Account Active :              | Ves Ves           |                     |  |
| Codec Settings   |        | Account Name :                | IF VIGEO TAIK     | -                   |  |
| Call Settings    |        | SIP Server :                  | - to to the state | 10079               |  |
|                  |        | SIP User ID :                 | 000b8286bbd9      | _                   |  |
|                  |        | SIP Authentication ID :       | 000002000000      |                     |  |
|                  |        | SIP Authentication Password : |                   |                     |  |
|                  |        | Voice Mail Access Number :    |                   | -                   |  |
|                  |        | Name :                        |                   |                     |  |
|                  |        | Show Account Name Only :      | 🖾 Yes             |                     |  |
|                  |        | Tel URI :                     | Disable           |                     |  |

#### **Set Remote Access Settings**

From the 'Maintenance' Tab, select 'Web/SSH Access', set 'Disable SSH' to 'Yes' and enter the new password (if desired) to the 'Admin Password' and 'Confirm Admin Password' fields and then click 'Save'

| GXV32                   | 75              |                   |                | <b>2</b> T | eme 📿 Re | boot 🕞 Exit |
|-------------------------|-----------------|-------------------|----------------|------------|----------|-------------|
|                         | Enterprise Phon | e Administra      | ion Interface  |            |          | English 🚽   |
|                         | Status Account  | Advanced Settin   | 95 Maintenance |            |          |             |
| log Network Settings    |                 |                   |                |            |          | 0           |
| 🙌 Wi-Fi Settings        |                 |                   |                |            |          |             |
| Time Settings           |                 | Disable SSH       | I Yes          |            |          |             |
| Web/SSH Access          |                 | Access Method :   | HTTP           |            | 0        |             |
| <b>Upgrade</b>          |                 | Port              | 80             |            | 0        |             |
| Syslog                  |                 | Admin Password    |                |            |          |             |
| Logcat                  | Confirm         | Admin Password    |                |            |          |             |
| Debug                   |                 | User Password     |                |            |          |             |
| 🐲 Debug<br>jog Language | Confin          | m User Password : |                |            |          |             |
| Sevent Notification     |                 |                   | Save           | Cancel     |          |             |
| TR-069                  |                 |                   | $\bigcirc$     |            |          |             |

**NOTE:** In order for all the above changes to take in effect, execute a reboot from the Web GUI

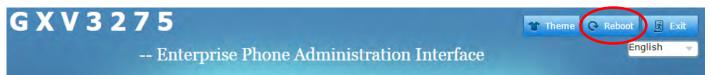

### **Disable LLDP in Network settings**

To disable the LLDP, select the Maintenance tab' then click on the 'Network Settings' tab, disabled the LLDP

#### **Set Static IP Address**

If a Static IP Address is desired, select the 'Maintenance' tab, then click on the 'Network Settings' tab, change the 'Address Type' to Static IP, and then enter the appropriate 'IP Address' and 'Subnet Mask'

| G X V 3 2 7                                                                                                    | Enterprise Phone Administration Interface |         |                       |                         |         |           | Theme G | Reboot 🔄 Ex |
|----------------------------------------------------------------------------------------------------|-------------------------------------------|---------|-----------------------|-------------------------|---------|-----------|---------|-------------|
|                                                                                                    | Status                                    | Account | Advanced Settings     | Ma <mark>i</mark> ntena | ance    |           |         |             |
| Network Settings                                                                                                    |                                           |         |                       |                         |         |           |         |             |
| Wi-Fi Settings                                                                                                    |                                           |         |                       |                         |         |           |         |             |
| Time Settings                                                                                                    |                                           |         | Address Type          | ® DH                    | ICP 😔 s | Static IF | PPPoE   |             |
| Web/SSH Access                                                                                                    |                                           |         | DHCP                  |                         |         |           |         |             |
| Upgrade                                                                                                    | Enable DHCP VLAN : Ves                    |         |                       |                         |         |           |         |             |
|                                                                                                    |                                           | Но      | ost name(Option 12) : |                         |         |           |         |             |
| Syslog                                                                                                    |                                           | Vendor  | Class ID(Option 60)   | Grandstream GXV3275     |         |           |         |             |
| Logcat                                                                                                    |                                           |         | Static IP             |                         |         |           |         |             |
| Debug                                                                                                    |                                           |         | IP Address            | 192                     | 168     | .0        | 160     |             |
| Language                                                                                                    |                                           |         | Subnet Mask           | 255                     | 255     | 0         | 0       |             |
| Event Notification                                                                                                    |                                           |         | Default Gateway       | 0                       | .0      | .0        | .0      |             |
| TR-069                                                                                                    |                                           |         | DNS Server 1          | 0                       | 0       | _0        | 0       |             |
| and the second second s |                                           |         | DNS Server 2          | 0                       | 0       | .0        | 0       |             |
| Contacts                                                                                                    |                                           |         | PPPoE                 |                         |         |           |         |             |

**IMPORTANT NOTE:** In order for the static IP Address change to take in effect, click 'Save' and 'Reboot'

# **Install VCOM Control Panel For Android**

- From the configuration PC, download the latest Comscreen release APK to a USB stick.
- Insert the USB stick into the ComScreen, launch 'File Manager', select 'USB Disk1', and then launch the APK in order to install the VCOM Control Panel. After finishing the installation, manually reboot the unit
- The rebooted unit will prompt to start either 'VCOM' or 'Launcher', select 'VCOM' and then 'Run Always'
- In the VCOM application, Login under the name of 'Comscreen', using the Login Password 'guest', a Virtual Matrix IP Address of 'intracomsystems.net', and a 'Port' of 1000. Select 'Login' to Connect
- > Double tap the application ICON, and select the settings menu. Change the Buttons size to X-Large.

#### **Applying Labels**

Remove the ComScreen label from the roll of stickers by peeling the white border off first and then removing the label. Removing the white border has proven to prevent damage to the corner of the sticker when removed

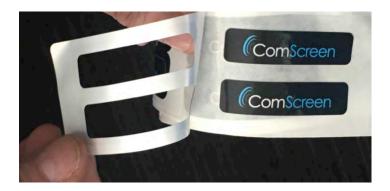

Apply the ComScreen label to the top left corner of the screen. Align the left edge so that the beginning of the ComScreen blue swirl lines up with the beginning of the lit portion of the screen as shown. Align the bottom edge of the label with the top outside black border of the display as shown

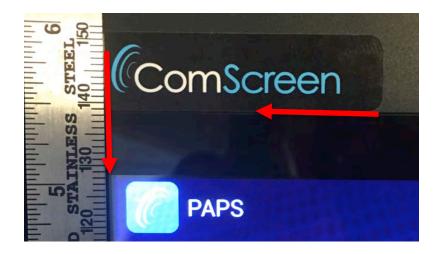

### Remove Screen Protector & Apply 3 Black Dots (NBC Requirement Only)

Carefully peel the screen protector from the ComScreen display

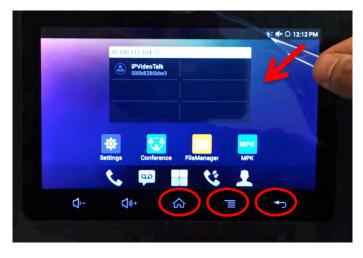

Turn on the ComScreen, wait until the bottom 5 buttons are lit up, and then apply 3 black dots to the bottom right 3 buttons (Home, Menu, and Back) completely covering the backlighting and aligning the black dots so that they are the same distance away from the bottom of the screen

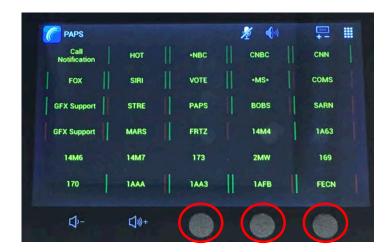

#### **Bubble Wrap**

 After completing all of the necessary assembly and configurations, carefully wrap the ComScreen in Bubble Wrap corresponding to its individual numerical ComScreen label, and then place it in the original packing box for shipping

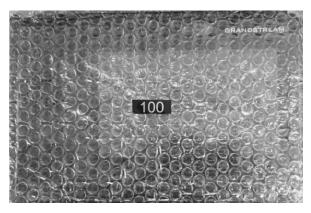